# **MasterViewTM 1.1 HotFix 1 Release Notes**

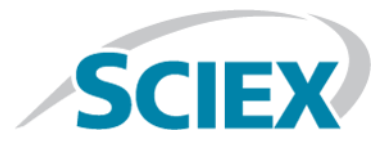

# **Release Notes**

To view information about a previous software version, refer to the *Release Notes* that came with that version of the software.

# **Fixed Issues**

**Note:** The numbers in parentheses are reference numbers for each issue or feature in the SCIEX internal tracking system.

• ChemSpider is a chemical structure database that provides access to more than 28 million structures from hundreds of data sources. The Formula Finder functionality in the MasterView™ Software uses ChemSpider to generate a list of suggested compounds that match the selected formula. The existing ChemSpider Application Programming Interface (API) is being retired. This HotFix installs a new release of the ChemSpider API. (XICMGR-274, PV-1417)

# **Operating System Support**

This version of the MasterView<sup>™</sup> software is compatible with the Windows 7, 32-bit and 64-bit operating systems, and the Windows 10, 64-bit operating system. Cybersecurity support is included for the Windows 7, 64-bit and Windows 10, 64-bit operating systems.

<span id="page-0-0"></span>**Note:** Cybersecurity support is not included for the Windows 7, 32-bit operating system.

### **.NET Framework Upgrade**

The new version of the ChemSpider API requires Microsoft .NET Framework 4.5 or higher.

**Note:** On computers configured with the Windows 7 operating system, version 3.5.1 of the .NET Framework is automatically installed as a default component. On computers configured with the Windows 10 operating system, version 4.6 of the .NET Framework is automatically installed as a default component.

During installation, the HotFix verifies that version 4.5 or higher is installed. If an earlier version of .NET is installed, then the user is prompted to install the .NET Framework upgrade. The user must click **Install** to continue with the installation.

**Figure 1 MasterViewTM 1.1 HotFix 1 - Installation Wizard**

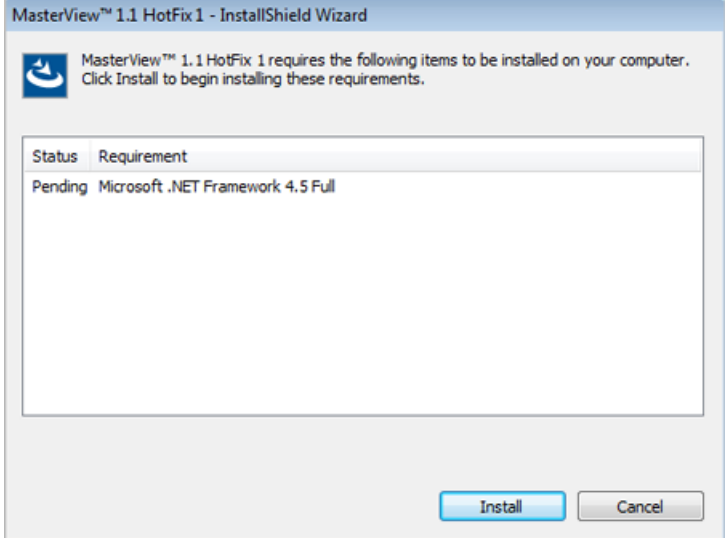

During installation of the .NET Framework, the user is prompted to allow the setup to stop the **LibraryViewServiceHost** service. The user must click **Yes** to continue with the installation.

**Figure 2 Microsoft .NET Framework 4.5 Dialog**

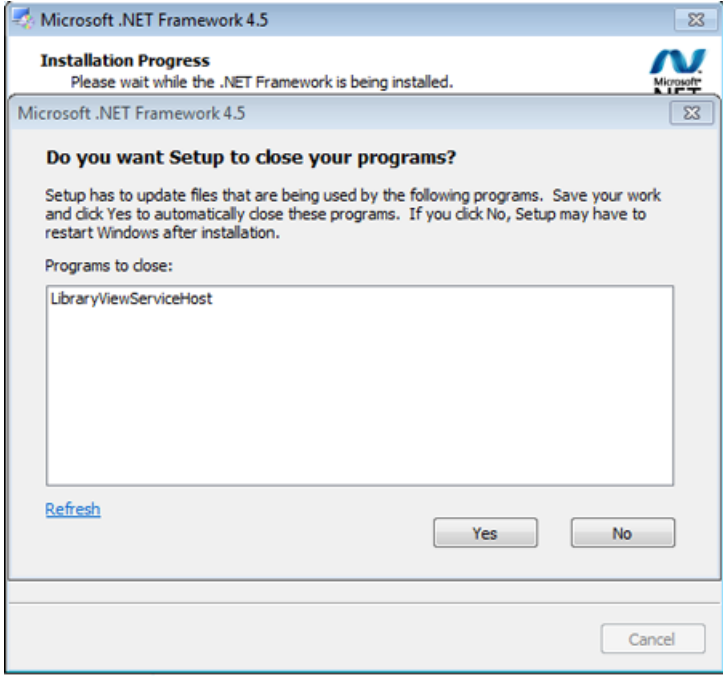

# <span id="page-2-0"></span>**Information for Customers with Both the MasterViewTM 1.1 Software and the PeakView® 2.2 Software Installed**

Customers who have both the PeakView® 2.2 Software and the MasterView™ 1.1 Software installed, should continue with this procedure to upgrade the ChemSpider API.

Customers who have only the PeakView<sup>®</sup> 2.2 Software installed, should continue with [Information for Customers](#page-4-0) [with Only the PeakView](#page-4-0) 2.2 Software Installed to upgrade the ChemSpider API.

<span id="page-2-1"></span>Note: The MasterView<sup>™</sup> 1.1 Software and the PeakView<sup>®</sup> 2.2 Software must be installed before this HotFix can be installed.

## **Install the HotFix**

- 1. Log on to the computer as a user with Administrator privileges.
- 2. Make sure that the MasterView<sup>™</sup> Software is closed.
- 3. Make sure that the PeakView® Software is closed.
- 4. If applicable, make sure that the Library View<sup>™</sup> Software is closed.
- 5. Download the **MasterView-1.1-HF1.zip** file from [sciex.com/software-support/software-downloads](https://sciex.com/software-support/software-downloads).

**Tip!** To prevent potential installation issues, save the file to a location other than the computer desktop and disconnect any external USB storage devices.

6. After the download is complete, right-click the downloaded file and then click **Extract All**.

By default, the files are extracted to the location where the zip file was saved.

- 7. After the extraction is complete, navigate to the extracted files and then do one of the following:
	- On a computer configured with the Windows 7, 32-bit operating system, double-click **MasterView 1.1 HotFix 1.exe**.
	- On a computer configured with the Windows 7, 64-bit operating system or the Windows 10 operating system, double-click **MasterView 1.1 HotFix 1\_64.exe**.
- 8. If the User Account Control dialog opens, then click **Yes** to dismiss the message.
- 9. Follow the on-screen instructions to complete the installation.

**Tip!** If an upgrade to the Microsoft .NET Framework is required, refer to [.NET Framework Upgrade](#page-0-0) for additional information.

- 10. After the installation is complete, click **Start > Control Panel**.
- 11. In the **Large icons** or **Small icons** view, click **Programs and Features**.
- 12. Make sure that **MasterViewTM 1.1 HotFix 1** is shown in the list of programs.
- 13. Close the Windows Control Panel.

#### **New and Updated Files**

#### **Table 1 MasterViewTM Software Files**

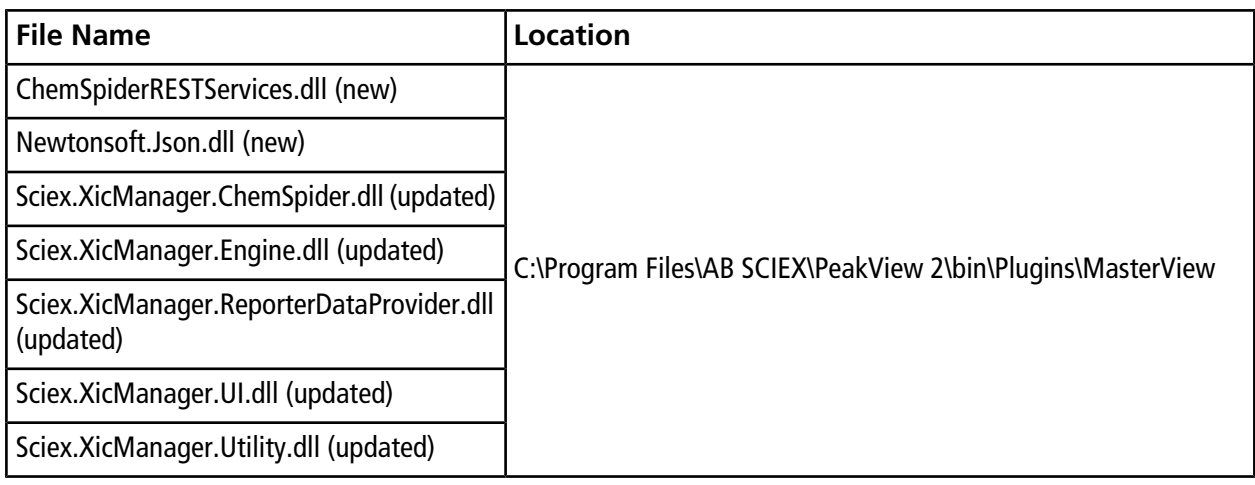

#### **Table 2 PeakView® Software Files**

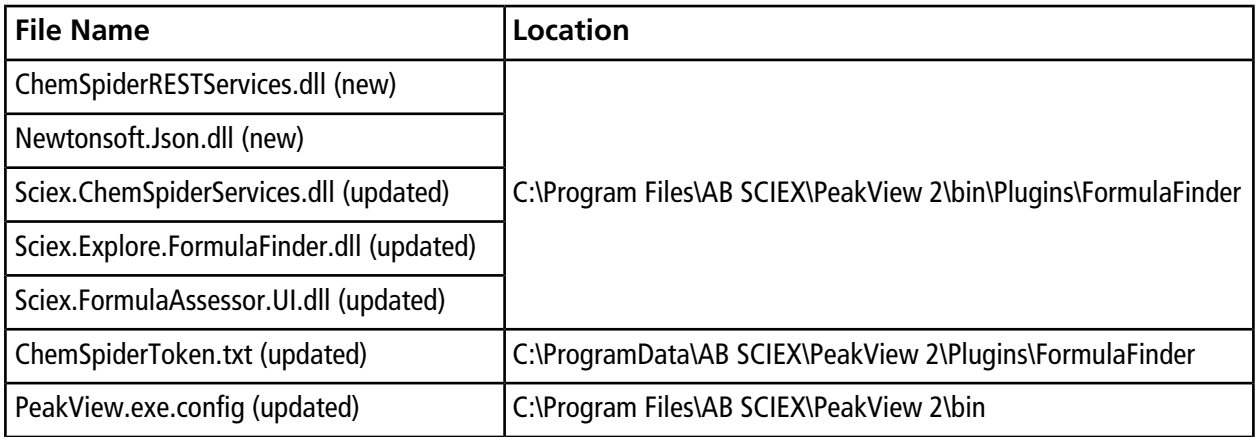

## **Remove the HotFix**

- 1. Log on to the computer as a Windows user with Administrator privileges.
- 2. Make sure that the MasterView<sup>™</sup> Software is closed.
- 3. Make sure that the PeakView® Software is closed.
- 4. If applicable, make sure that the Library View<sup>TM</sup> Software is closed.
- 5. Click **Start > Control Panel.**
- 6. In the **Large icons** or **Small icons** view, click **Programs and Features**.
- 7. Right-click **MasterView 1.1 HotFix 1** and then click **Uninstall**.
- 8. Follow the on-screen instructions.

Note: Removal of the MasterView 1.1 HotFix 1 restores the original MasterView<sup>™</sup> 1.1 Software and the original PeakView® 2.2 Software.

<span id="page-4-0"></span>9. Close the Windows Control Panel.

# **Information for Customers with Only the PeakView® 2.2 Software Installed**

Customers who have only the PeakView® 2.2 Software installed, should continue with this procedure to upgrade the ChemSpider API.

Customers who have both the PeakView® 2.2 Software and the MasterView™ 1.1 Software installed, should continue with [Information for Customers with Both the MasterView](#page-2-0)™ 1.1 Software and the PeakView® 2.2 Software [Installed](#page-2-0) to upgrade the ChemSpider API.

**Note:** The PeakView® 2.2 Software must be installed before this HotFix can be installed.

After the HotFix is installed, if the customer decides to install the MasterView™ 1.1 Software, then the following steps are required:

- 1. Remove the MasterView<sup>™</sup> 1.1 HotFix 1. Refer to [Remove the HotFix.](#page-6-0)
- 2. Install the MasterView<sup>TM</sup> 1.1 Software. For installation instructions, refer to the MasterView<sup>TM</sup> 1.1 Software *Release Notes*.
- 3. Install the MasterView™ 1.1 HotFix 1. Refer to [Install the HotFix](#page-2-1).

### **Install the HotFix**

- 1. Log on to the computer as a user with Administrator privileges.
- 2. Make sure that the PeakView® Software is closed.
- 3. If applicable, make sure that the LibraryView<sup>TM</sup> Software is closed.
- 4. Download the **MasterView-1.1-HF1.zip** file from [sciex.com/software-support/software-downloads](https://sciex.com/software-support/software-downloads).

**Tip!** To prevent potential installation issues, save the file to a location other than the computer desktop and disconnect any external USB storage devices.

5. After the download is complete, right-click the downloaded file and then click **Extract All**.

By default, the files are extracted to the location where the zip file was saved.

- 6. After the extraction is complete, navigate to the extracted files and then do one of the following:
	- On a computer configured with the Windows 7, 32-bit operating system, double-click **MasterView 1.1 HotFix 1.exe**.
	- On a computer configured with the Windows 7, 64-bit operating system or the Windows 10 operating system, double-click **MasterView 1.1 HotFix 1\_64.exe**.
- 7. If the User Account Control dialog opens, then click **Yes** to dismiss the message.
- 8. Follow the on-screen instructions to complete the installation.

**Tip!** If an upgrade to the Microsoft .NET Framework is required, refer to [.NET Framework Upgrade](#page-0-0) for additional information.

- 9. After the installation is complete, click **Start > Control Panel**.
- 10. In the **Large icons** or **Small icons** view, click **Programs and Features**.
- 11. Make sure that **MasterViewTM 1.1 HotFix 1** is shown in the list of programs.
- 12. Close the Windows Control Panel.

#### **New and Updated Files**

#### **Table 3 PeakView® Software Files**

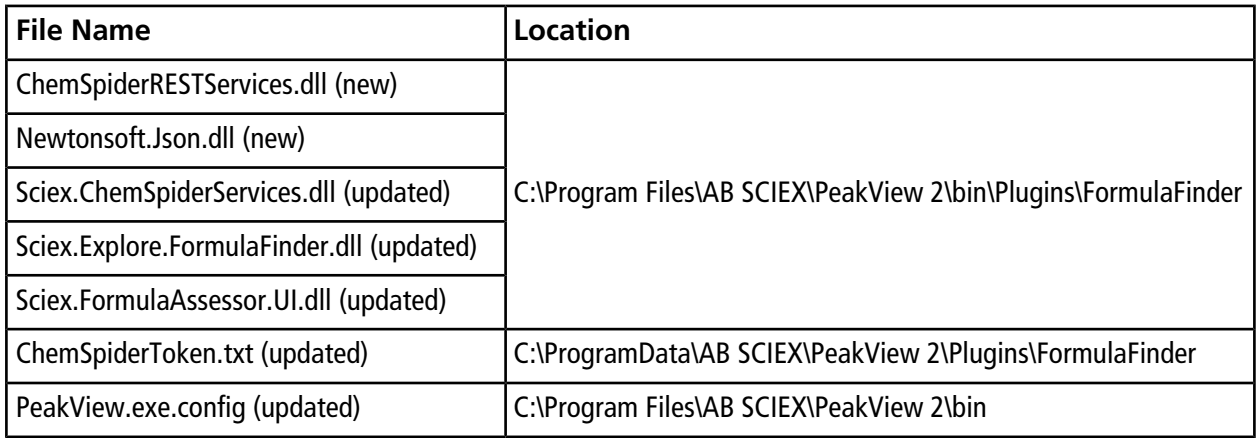

### <span id="page-6-0"></span>**Remove the HotFix**

- 1. Log on to the computer as a Windows user with Administrator privileges.
- 2. Make sure that the PeakView® Software is closed.
- 3. If applicable, make sure that the LibraryView™ Software is closed.
- 4. Click **Start > Control Panel.**
- 5. In the **Large icons** or **Small icons** view, click **Programs and Features**.
- 6. Right-click **MasterView 1.1 HotFix 1** and then click **Uninstall**.
- 7. Follow the on-screen instructions.

**Note:** Removal of the MasterView 1.1 HotFix 1 restores the original PeakView® 2.2 Software.

8. Close the Windows Control Panel.

# **Contact Us**

# **Customer Training**

- In North America: [NA.CustomerTraining@sciex.com](mailto:NA.CustomerTraining@sciex.com)
- In Europe: [Europe.CustomerTraining@sciex.com](mailto:Europe.CustomerTraining@sciex.com)
- Outside the EU and North America, visit [sciex.com/education](https://sciex.com/education) for contact information.

# **Online Learning Center**

• [SCIEX University](https://training.sciex.com) $^{TM}$ 

# **SCIEX Support**

SCIEX and its representatives maintain a staff of fully-trained service and technical specialists located throughout the world. They can answer questions about the system or any technical issues that might arise. For more information, visit the SCIEX website at [sciex.com](https://sciex.com) or contact us in one of the following ways:

- [sciex.com/contact-us](https://sciex.com/contact-us)
- [sciex.com/request-support](https://sciex.com/request-support)

# **CyberSecurity**

For the latest guidance on cybersecurity for SCIEX products, visit [sciex.com/productsecurity](https://sciex.com/productsecurity).

## **Documentation**

This version of the document supercedes all previous versions of this document.

To view this document electronically, Adobe Acrobat Reader is required. To download the latest version, go to [https://get.adobe.com/reader.](https://get.adobe.com/reader)

The latest versions of the documentation are available on the SCIEX website, at [sciex.com/customer-documents.](https://sciex.com/customer-documents)

**Note:** To request a free, printed version of this document, contact [sciex.com/contact-us](https://sciex.com/contact-us).

This document is provided to customers who have purchased SCIEX equipment to use in the operation of such SCIEX equipment. This document is copyright protected and any reproduction of this document or any part of this document is strictly prohibited, except as SCIEX may authorize in writing.

Software that may be described in this document is furnished under a license agreement. It is against the law to copy, modify, or distribute the software on any medium, except as specifically allowed in the license agreement. Furthermore, the license agreement may prohibit the software from being disassembled, reverse engineered, or decompiled for any purpose. Warranties are as stated therein.

Portions of this document may make reference to other manufacturers and/or their products, which may contain parts whose names are registered as trademarks and/or function as trademarks of their respective owners. Any such use is intended only to designate those manufacturers' products as supplied by SCIEX for incorporation into its equipment and does not imply any right and/or license to use or permit others to use such manufacturers' and/or their product names as trademarks.

SCIEX warranties are limited to those express warranties provided at the time of sale or license of its products and are SCIEX's sole and exclusive representations, warranties, and obligations. SCIEX makes no other warranty of any kind whatsoever, expressed or implied, including without limitation, warranties of merchantability or fitness for a particular purpose, whether arising from a statute or otherwise in law or from a course of dealing or usage of trade, all of which are expressly disclaimed, and assumes no responsibility or contingent liability, including indirect or consequential damages, for any use by the purchaser or for any adverse circumstances arising therefrom.

For Research Use Only. Not for use in Diagnostic Procedures.

Trademarks and/or registered trademarks mentioned herein are the property of AB Sciex Pte. Ltd., or their respective owners, in the United States and/or certain other countries.

AB SCIEX<sup>™</sup> is being used under license.

© 2019 DH Tech. Dev. Pte. Ltd.

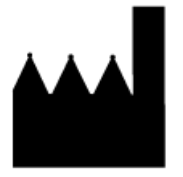

AB Sciex Pte. Ltd. Blk33, #04-06 Marsiling Industrial Estate Road 3 Woodlands Central Industrial Estate, Singapore 739256